## **DACdb.com & MyRotary.com ACCESS**

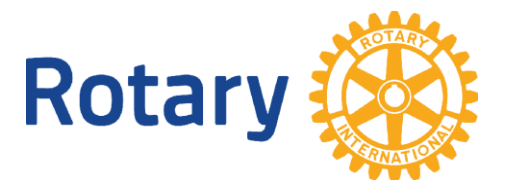

**Rotary Club of Rotary** 

**District and Club Database (DACdb)** is the primary electronic communication vehicle for Rotary clubs, districts and committees. This password-protected site allows you to find contact information for fellow club members and district leadership. You may edit your profile data to include a photo, biography and other information as you see fit.

Sign into DaCdb database: **<https://www.directory-online.com/Rotary/SecLogin.cfm>**

Your **USER NAME** is [the](mailto:accamer@earthlink.net) email address you provided to receive Rotary information.

Your **PASSWORD** is your Rotary International number (located on your Rotarian magazine, or you may contact your Club Secretary to obtain.)

You may change your User Name and Password once you have gained access to your page. Once in, click on "MY DATA" on top tab. Your Club Secretary will have added basic information upon setting you up as a new member.

Click on "EDIT" next to your name. At top there are a few tabs for various categories of information. Click on these tabs to insert any information you would like to have in your profile. *You do not need to enter any information you do not wish to share*. When you are done entering any information, please click "UPDATE" at the top of your edit screen.

Each member should upload a photo of themselves under the "PHOTO" tab. This should be no larger than 150 pixels.

## *Your name, address, phone numbers, email address, date of Rotary membership in your club, number of years in previous Rotary Clubs, your date of birth, and your Rotary classification are important and should stay in your data. Please do not remove these items.*

## **\*\*\*\*\*\*\*\*\*\*\*\*\*\*\*\*\*\*\*\*\*\*\*\*\*\*\*\*\*\*\*\*\*\*\*\*\*\*\*\*\*\***

**MyRotary.org** is the Rotary International website portal created exclusively for Rotarians. It contains limitless resources of Rotary information, interesting stories, tools for club leadership, and passwordprotected individual account histories with The Rotary Foundation.

## **To join "MY ROTARY" on the Rotary International Website:**

Go to **[www.Rotary.org](http://www.rotary.org/)** On the top bar, click on "MY ROTARY" On the bottom left, click on "SIGN IN/REGISTER" Fill in the question blanks and submit. You are in! Note: The sign-in page gives you navigation tools for numerous Rotary International categories. Click on any to...*Explore! Learn! Grow in Rotary!*